#### 7.1.32 Editors - 3D Viewport - Header - Grease Pencil - Edit mode  $\mathcal{L}_{\mathcal{C}}$ - Point menu

## **Table of content**

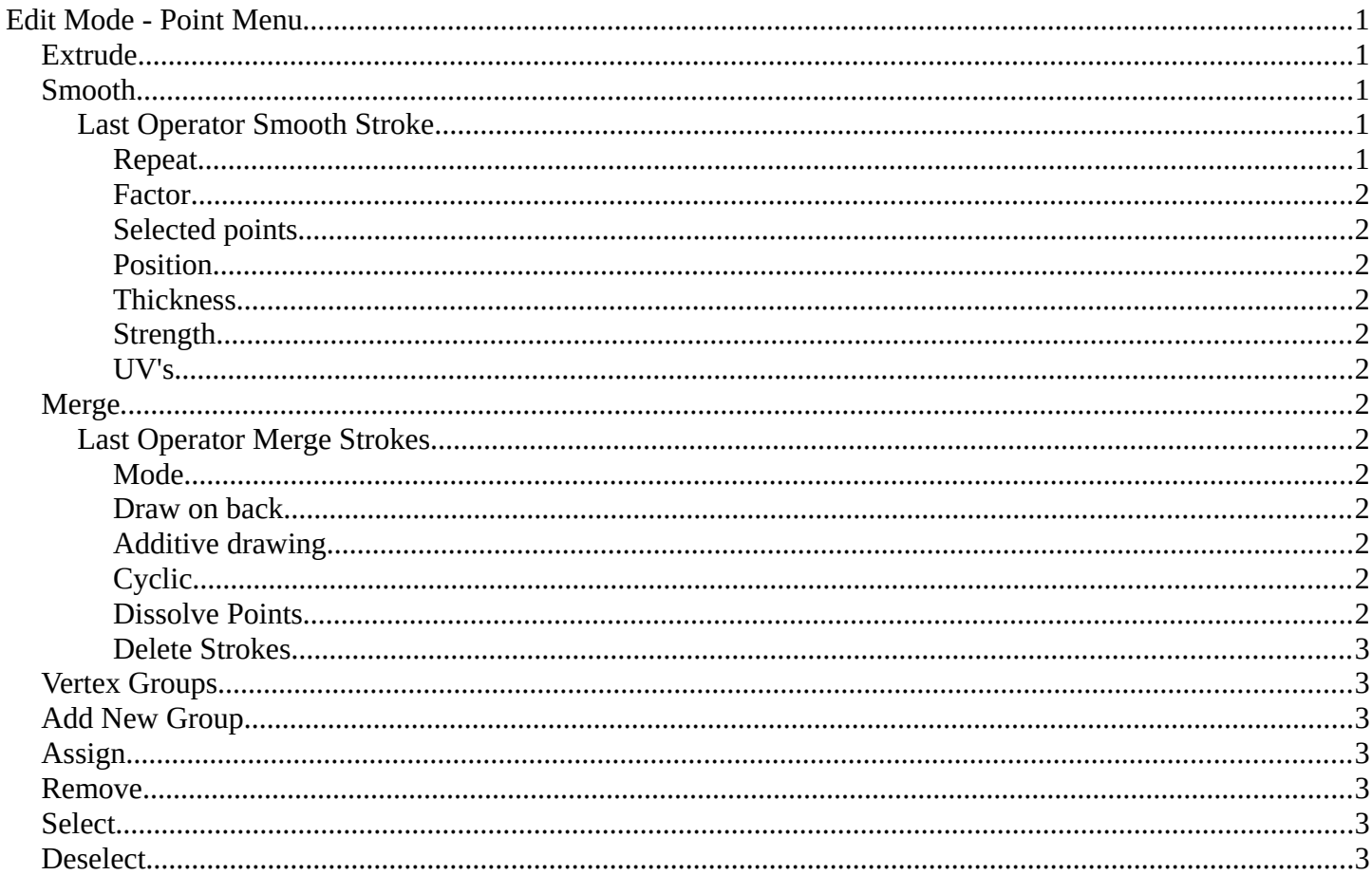

# <span id="page-0-0"></span>**Edit Mode - Point Menu**

## <span id="page-0-1"></span>**Extrude**

Extrudes out the selected points. The new points stay connected with the original points of the stroke.

## <span id="page-0-2"></span>**Smooth**

Smoothens out the selected geometry.

## <span id="page-0-3"></span>**Last Operator Smooth Stroke**

#### <span id="page-0-4"></span>**Repeat**

How often to repeat the procedure.

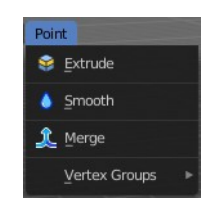

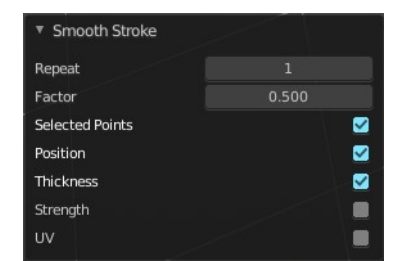

Bforartists 4 Reference Manual - 7.1.32 Editors - 3D Viewport - Header - Grease Pencil - Edit mode - Point menu

### <span id="page-1-0"></span>*Factor*

The amount of the smoothness to apply.

### <span id="page-1-1"></span>*Selected points*

When enabled, limits the effect to only the selected points within the stroke.

### <span id="page-1-2"></span>*Position*

When enabled, the operator affect the points location.

### <span id="page-1-3"></span>*Thickness*

When enabled, the operator affect the points thickness.

### <span id="page-1-4"></span>*Strength*

When enabled, the operator affect the points strength (alpha).

### <span id="page-1-5"></span>*UV's*

When enabled, the operator affect the UV rotation on the points.

## <span id="page-1-6"></span>**Merge**

Allows you to paint a new stroke between the selected vertices. The selected points are not merged though, but a new stroke is created.

### <span id="page-1-7"></span>**Last Operator Merge Strokes**

#### <span id="page-1-8"></span>*Mode*

Choose between stroke or point mode.

This feature is not documented in the Blender manual, there is no explanation in the tool tip, and it is not to find out what the difference is. Both do the same.

### <span id="page-1-9"></span>*Draw on back*

Draw the new stroke below all other strokes.

### <span id="page-1-10"></span>*Additive drawing*

Add to previous drawing

<span id="page-1-11"></span>*Cyclic* Close the new stroke

### <span id="page-1-12"></span>*Dissolve Points*

Dissolve the old selected points.

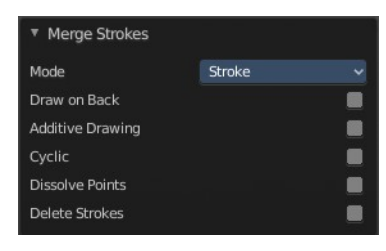

Bforartists 4 Reference Manual - 7.1.32 Editors - 3D Viewport - Header - Grease Pencil - Edit mode - Point menu

:: Add New Group

·3 Assign

**Remove** 

 $|\cdot|$  Select

**Deselect** 

### <span id="page-2-1"></span>*Delete Strokes*

Deletes the old selected strokes.

## <span id="page-2-2"></span>**Vertex Groups**

This menu contains just the Add New Group button as long as no vertex group exists.

## <span id="page-2-3"></span>**Add New Group**

Adds a new group.

## <span id="page-2-4"></span>**Assign**

Assign the current selected geometry to the current active group.

## <span id="page-2-5"></span>**Remove**

Removes the current selected geometry from the current active group.

## <span id="page-2-6"></span>**Select**

Select the geometry of the current active group.

## <span id="page-2-0"></span>**Deselect**

Deselect the geometry of the current active group.

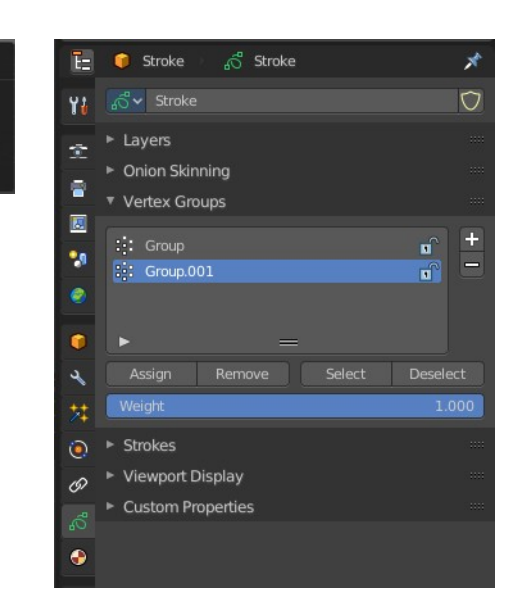